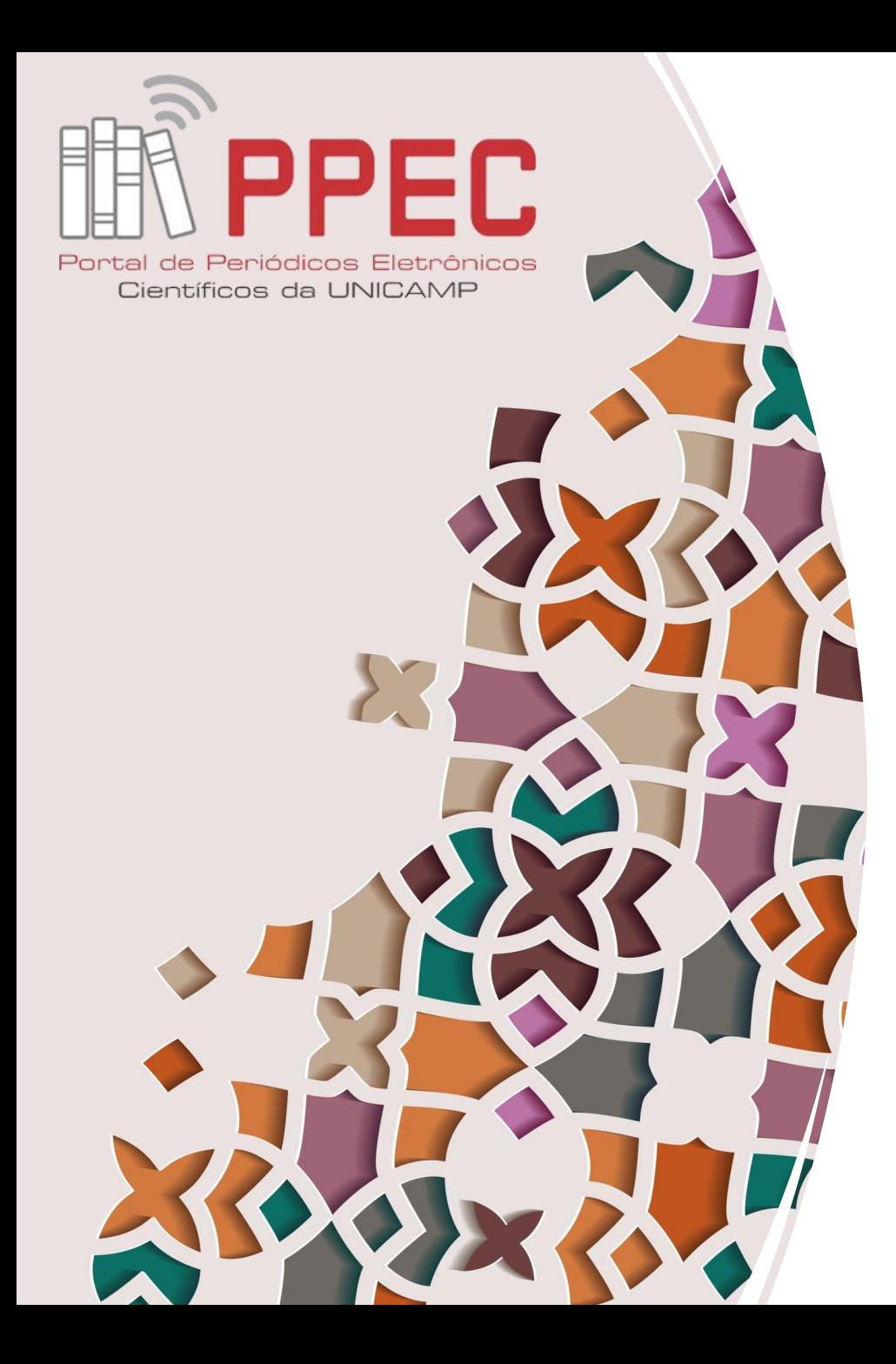

#### Como atribuir o DOI após a editoração na versão 3.2.1.1 do OJS

**Gildenir Carolino Santos**

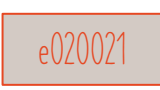

 $(cc)$  BY

**04 novembro 2020**

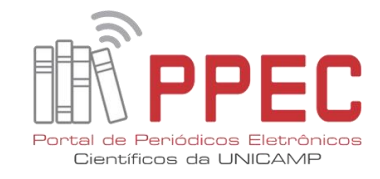

## SUMÁRIO

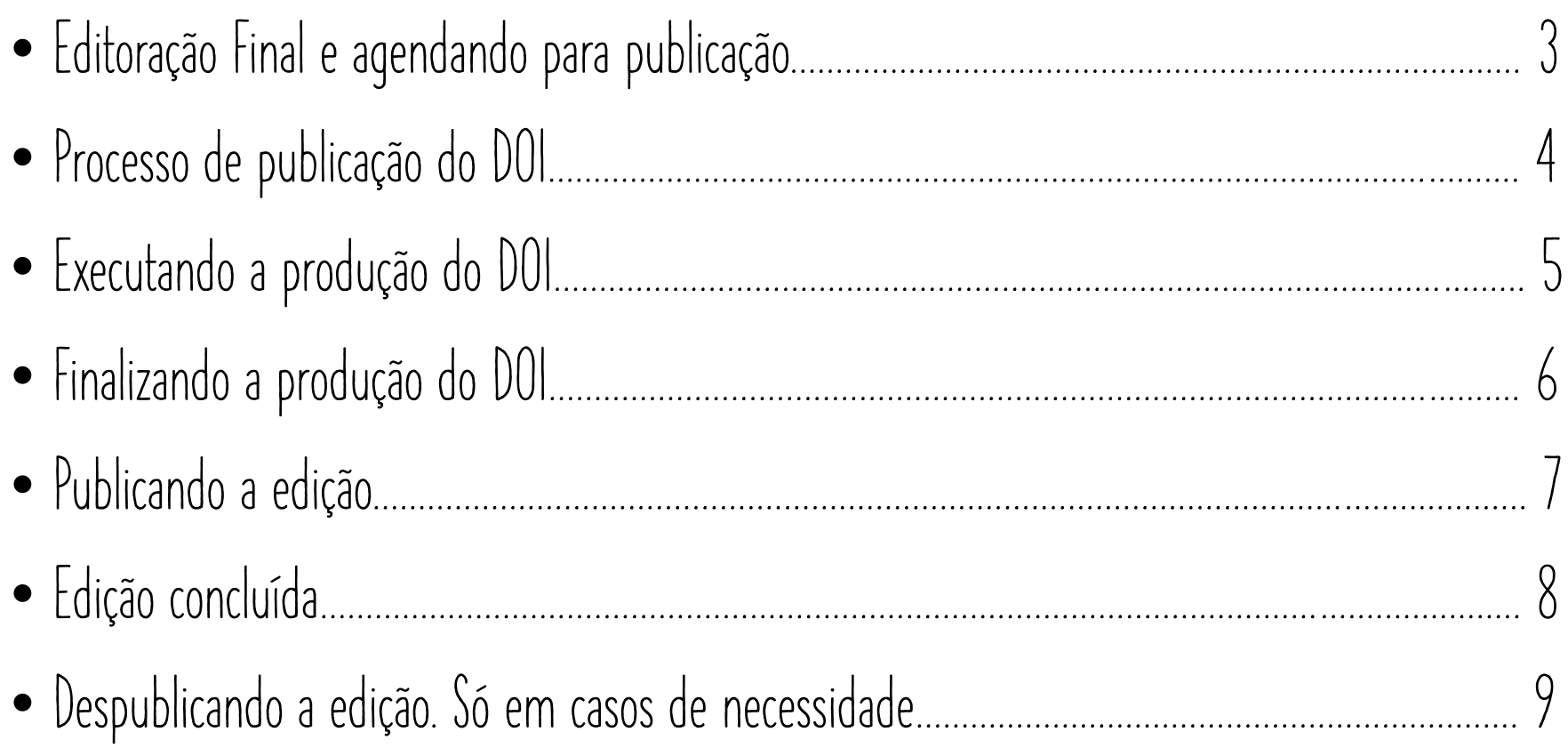

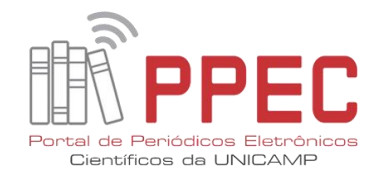

# Editoração Final e agendando para publicação

 **– Estando na tela do Identifiers, dirijase para o DOI. – No DOI, clique em Assign (Designar) e gere o DOI.**

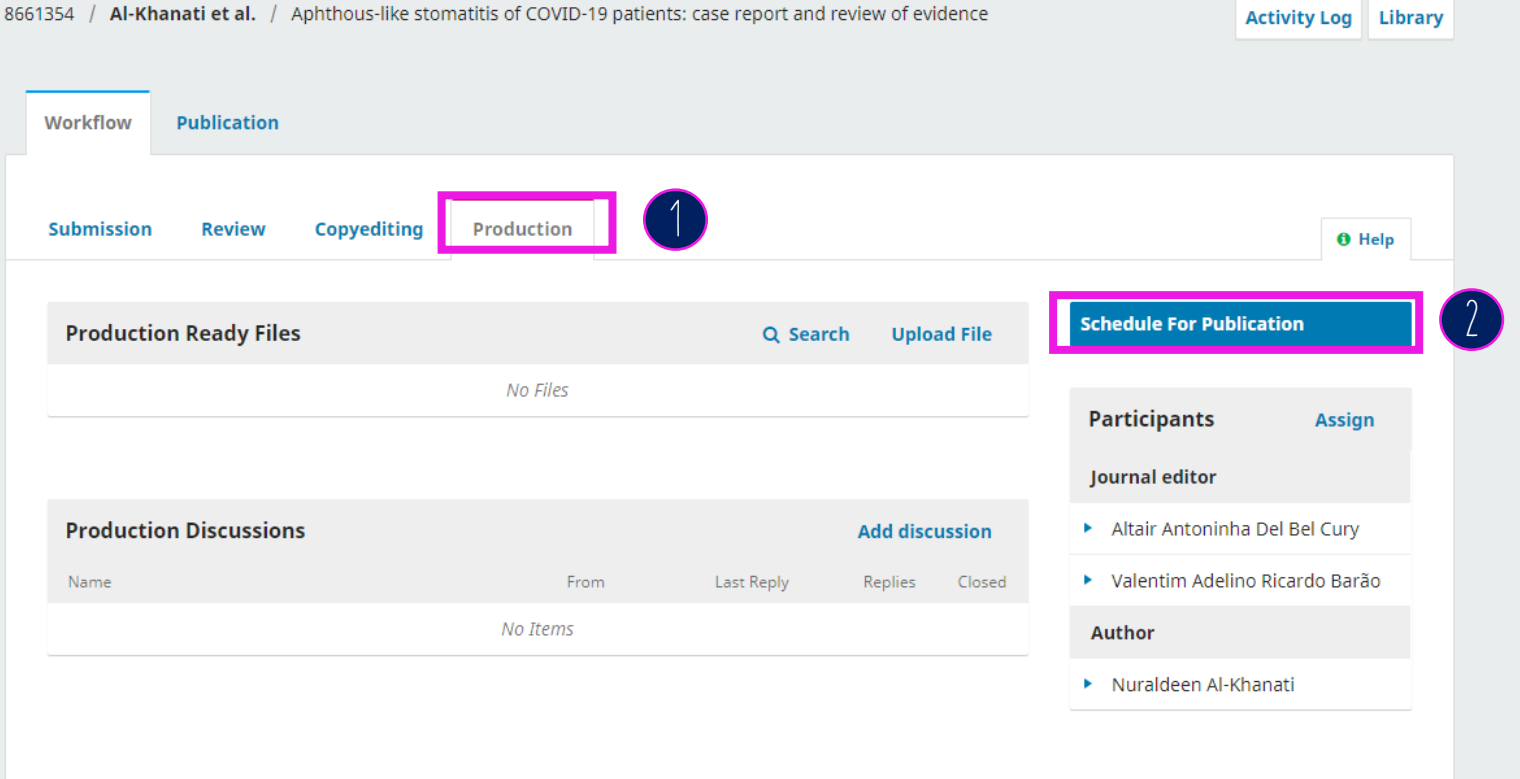

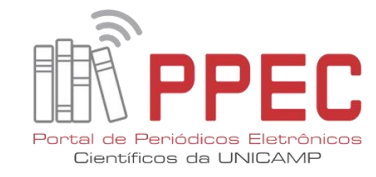

**4**

### PROCESSO DE PUBLICAÇÃO DO DOI

- **1 – Na tela verifique se está em Publicação (Publication).**
- **2 – Em seguida, clique em Identifiers (Identificadores).**

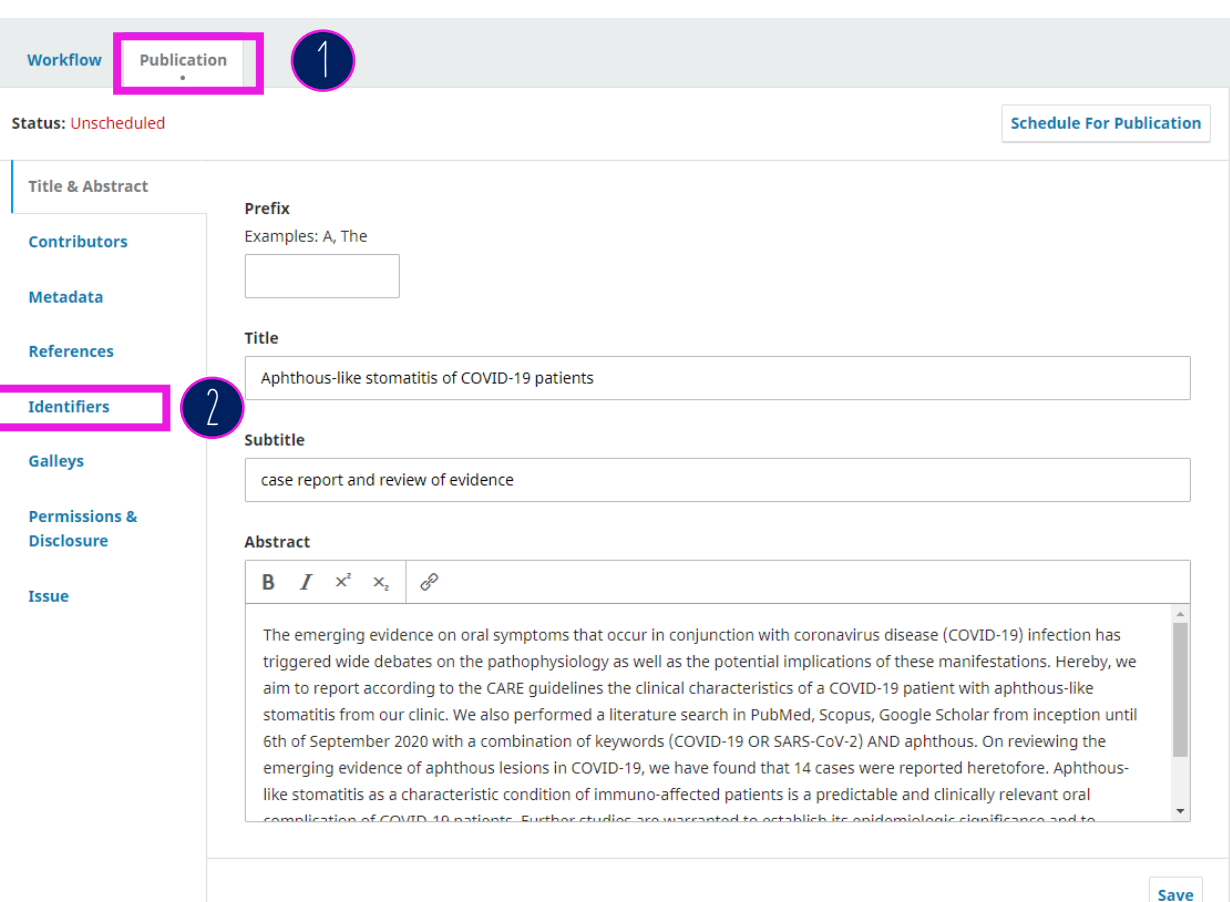

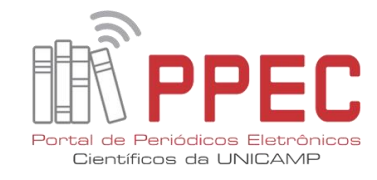

### Executando a produção do doi

**1 – Estando na tela do Identifiers (Identificadores), dirija -se para o DOI. 2 – No DOI, clique em Assign (Designar) e gere o DOI.**

**3 – Salve (Save) o registro.**

**4 – Por último, clique em Agendar para Publicação (Schedule for Publication). Pronto!**

**Veja nos slides a seguir o processo de fechamento da edição.**

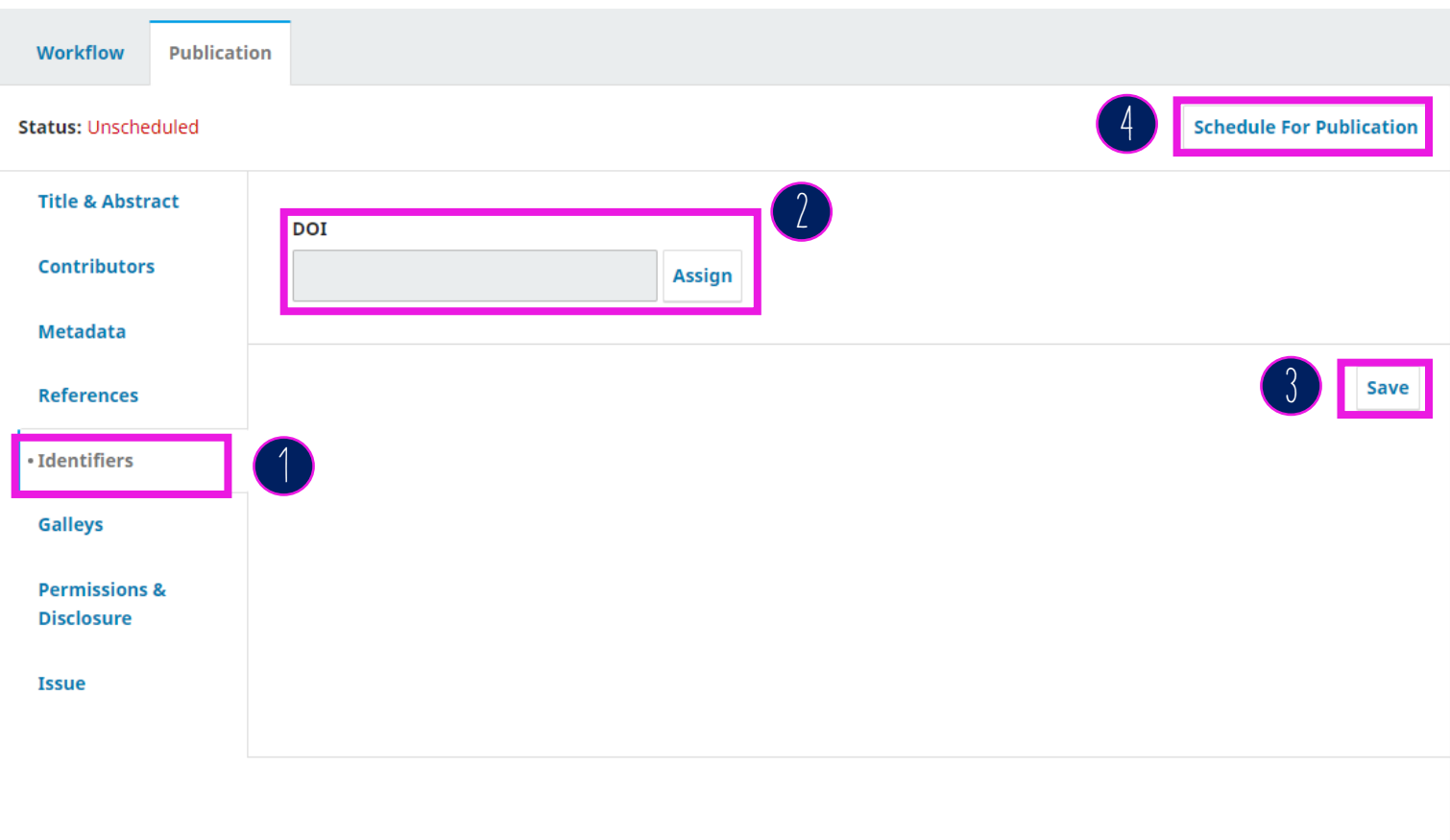

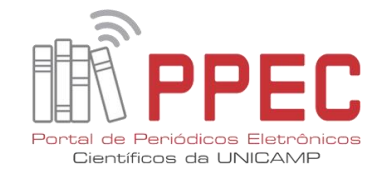

### Finalizando a produção do doi

 **– Após designar (Assign), o DOI aparecerá na tela.**

**– Salve (Save).**

 **– Agende para publicação (Schedule for Publication).**

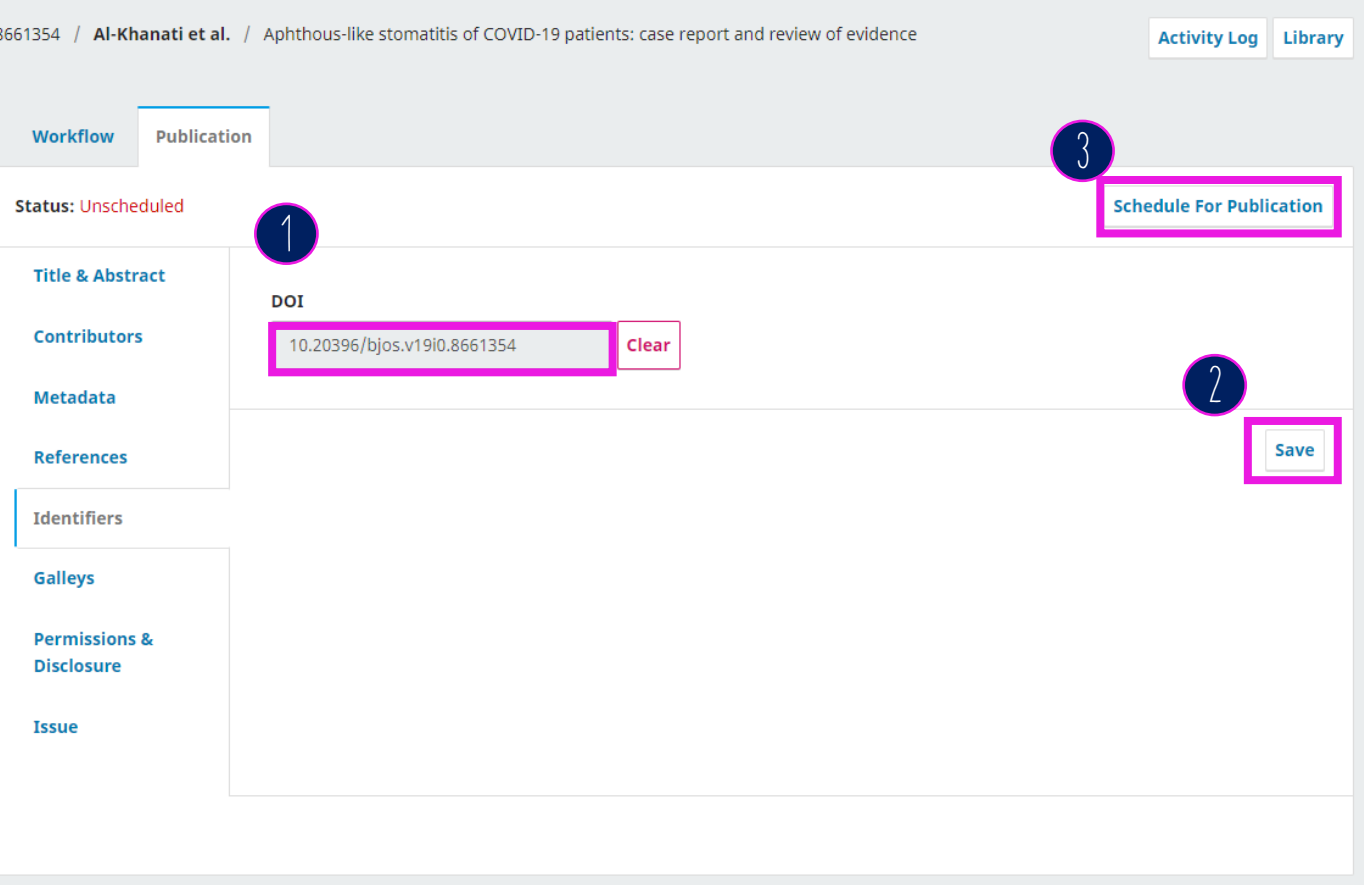

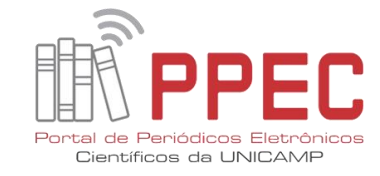

### PUBLICANDO A EDIÇÃO

**1 – Surgirá um pop up na tela, basta clicar em Publicar (Publish).**

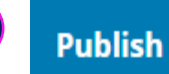

**1**

All publication requirements have been met. This will be published immediately in Vol. 19 (2020): Continous Publication. Are you sure you want to publish this?

The DOI for this publication will be 10.20396/bjos.v19i0.8661354.

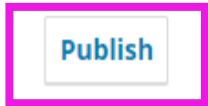

**7**

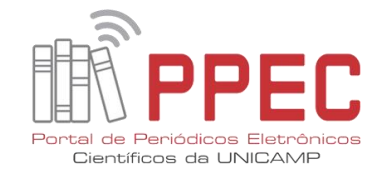

# Edição concluída

**1**

**1 – Na tela surgirá uma tarja vermelha, informando que a versão foi publicada e não pode ser editada.**

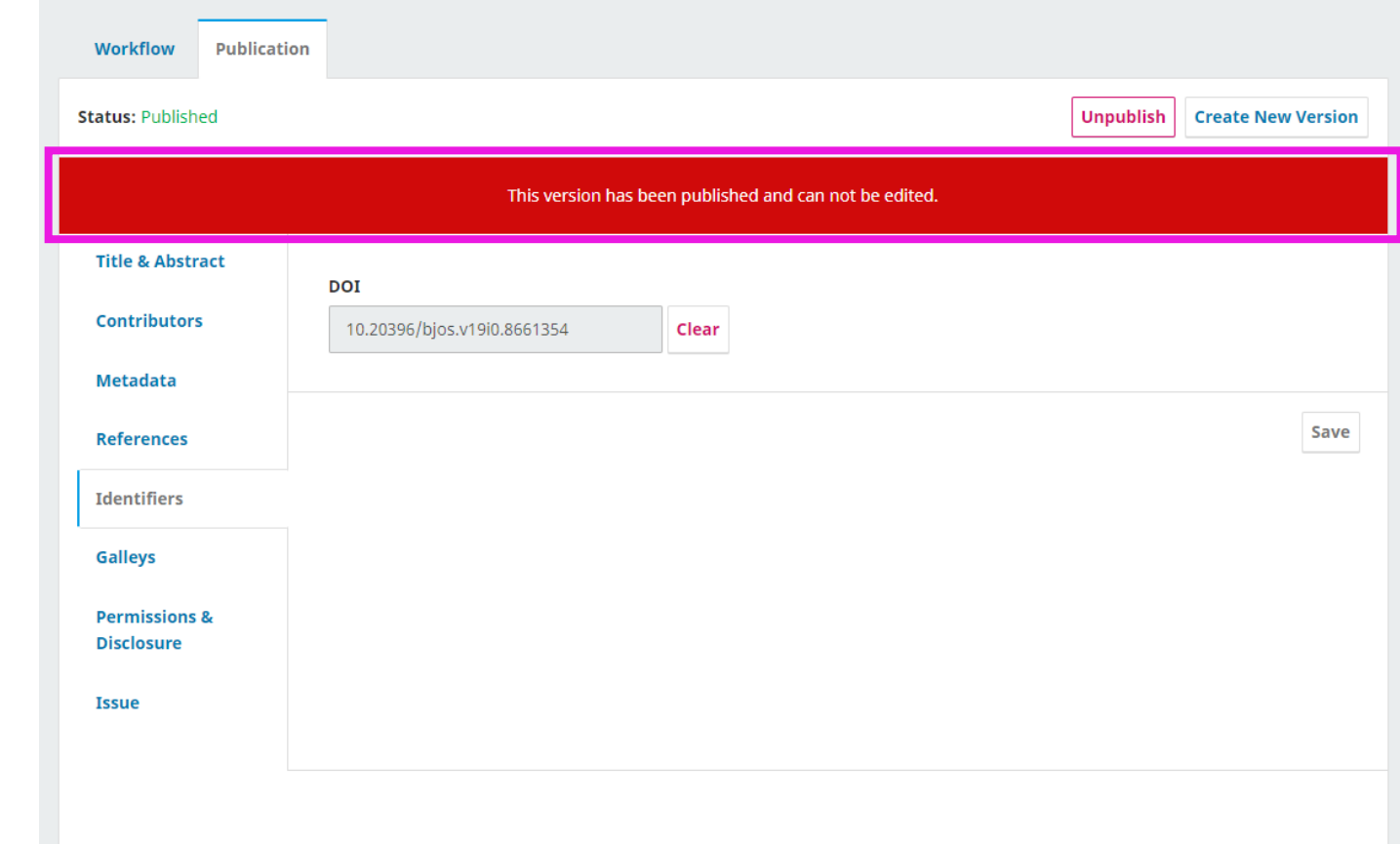

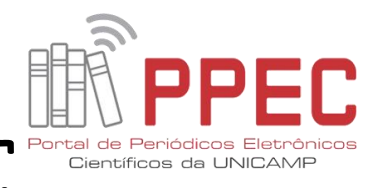

# Despublicando a edição. Só em casos de necessidade

**1 – Se der algum erro após finalizar a edição, despublique e publique novamente antes da validação do DOI. Não faça isso, após a validação do DOI, comunique ao Portal de Periódicos por OS, se não estiver conseguindo alterar algo.**

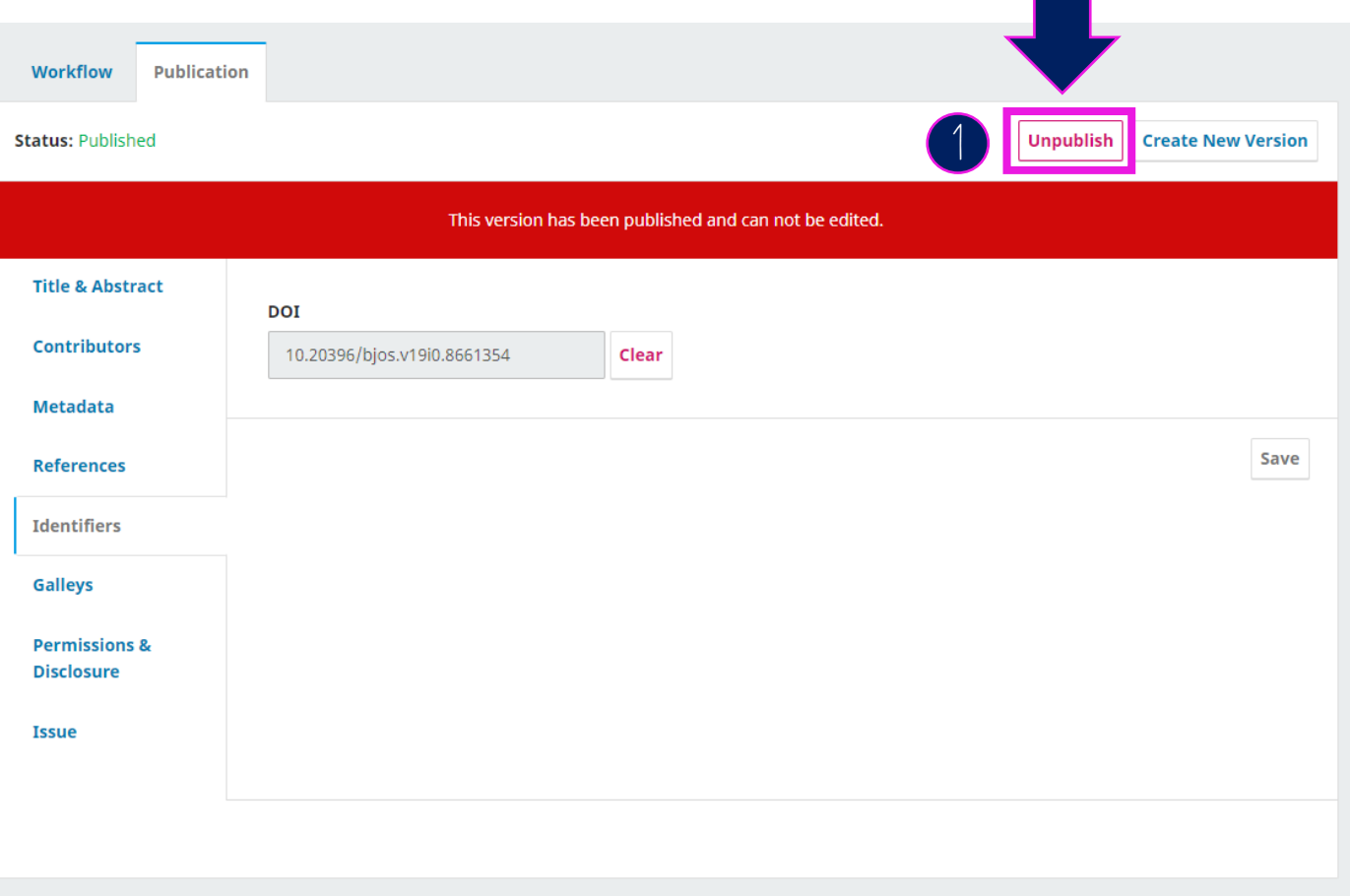